# WiFi IR-Schreib/-Lesekopf DIY Set

Typ: WS-IR-WiFi

Bausatz für einen WiFi IR-Schreib-/Lesekopf um digitale Stromzähler mit optischer D0-Schnittstelle auszulesen.

- Platine (1)
- ESP01S (2)
- Neodym Ringmagnet (3)
- Gehäuse (4)
- Gehäusedeckel (5)

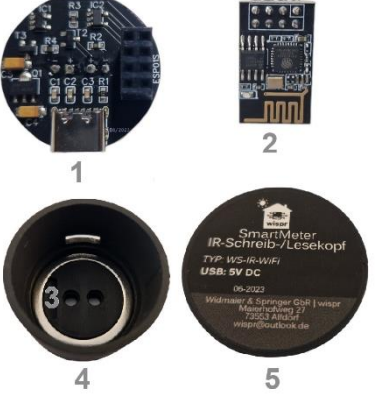

## **Beschreibung:**

Das DIY Set enthält alle Komponenten um damit einen WiFi IR-Schreib-/Lesekopf selbst zu bauen. Es können damit digitale Stromzähler (SmartMeter, eHz) über die optische D0-Schnittstelle ausgelesen werden. Durch den enthaltenen ESP01S WiFi-Controller, kann dieser per WLAN direkt in das Netzwerk integriert werden.

## **Montage:**

Neodym Ringmagnet (3) in das Gehäuse (4) einpressen. Der ESP01S (2) wird auf die Platine (1) aufgesteckt und anschließend in das Gehäuse (4) eingeführt. Der USB-Anschluss der Platine (1) zeigt dabei zum Auslass. Gehäuse (4) mit dem Gehäusedeckel (5) verschließen. Alle enthaltenen Komponenten werden nur zusammengesteckt. Die Demontage erfolgt in umgekehrter Reihenfolge.

۰

## **Funktionsweise:**

Die Platine wandelt, mittels Schmitt-Trigger Inverter, das vom digitalen Stromzähler via IR-Fototransistor optisch gelesene (SML, OBIS-)Signal, in ein serielles TTL-Signal (Rx). Umgekehrt wird das serielle Tx-Signal, mittels Schmitt-Trigger Inverter, gewandelt und als optisches Signal via Infrarot-LED emittiert.

Die bidirektionale Kommunikation der seriellen Schnittstelle im TTL-Pegel wird vom verbauten ESP01S-Controller ausgewertet. Der WiFi IR-Schreib-/Lesekopf ermöglicht somit das optische Lesen und Schreiben der D0- Schnittstelle des digitalen Stromzählers, sowie die Verarbeitung dieser Daten mit der bereits vorinstallierten Tasmota Open Source Software. Dazu ist die Skriptfunktion der Tasmota Software zwingend nötig. Die Standard-Tasmota Software enthält diese Skriptfunktion nicht und ist daher nicht kompatibel.

Der WiFi IR-Schreib-/Lesekopf ist mit einer Vielzahl an digitalen Stromzählern kompatibel. Voraussetzung ist das Vorhandensein der optischen D0-Schnittstelle am Stromzähler.

Je nach Stromzähler, muss dieser erst durch Eingabe einer PIN (beim Netzbetreiber erhältlich) entsperrt werden, damit dieser Daten über die optische Schnittstelle sendet.

## **Nutzung:**

Zur generellen Nutzung des WiFi IR-Schreib-/Lesekopfs ist keine weitere Hardware nötig. Die bereits vorinstallierte Tasmota Open Source Firmware ermöglicht die Verarbeitung der ausgelesenen Daten. Ebenfalls können die Daten an weitere Systeme im Smart Home übermittelt werden. Die Tasmota Software unterstützt die Integration in weitere Smart Home Systeme via MQTT, KNX, Tuya, HomeAssistant, etc.

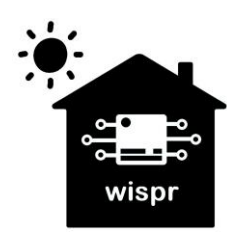

**Widmaier & Springer GbR | Wispr**  Maierhofweg 27 73553 Alfdorf wispr@outlook.de USt-ID: DE360414052 WEEE-Reg.-Nr. DE93373954 LUCID Reg.-Nr.: DE2360989912576 Seite **1** von **5**

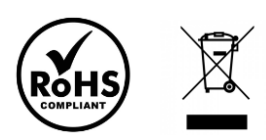

## **Installation:**

Der WiFi IR-Schreib-/Lesekopf wird magnetisch (mittels dem Neodym Ringmagnet) an der D0-Schnittstelle des digitalen Stromzählers angebracht. Zum Betrieb sollte sich der Fototransistor (dunkle Farbe) des Schreib- /Lesekopfs auf der rechten Seite befinden. Die IR-Leuchtdiode (transparent) befindet sich dann auf der linken Seite. Der USB-Anschluss zeigt nach oben.

Zur Stromversorgung ist eine 5V DC Spannungsquelle mit min. 500mA erforderlich. **Bitte verwenden Sie keine USB-Schnellladegeräte, welche höhere Spannungen als 5V DC ausgeben!** Eine mögliche Fehlerquelle, durch Kontaktprobleme an der USB-Buchse, können durch den Einsatz hochwertiger USB-Kabel vermieden werden.

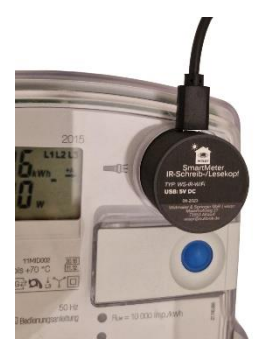

 Beispiel: Betrieb an Iskra MT175 Stromzähler

**Technische Daten: Stromversorgung:** 5V DC / min. 500 mA **Baudrate** 300–57600 bps möglich **Spektralbereich Fototransistor (Lesen):** 730-1120 nm **Spektralbereich IR-LED (Schreiben):** 875 nm **Magnethaltekraft:** ca. 2,2 kg **Umgebung:** 0°C bis 40°C / max. 80% RH **Gehäuse:** PLA (Formbeständig bis 55°C, Baustoffklasse B1, weitestgehend UV-beständig)

**Entsorgung:** Dieses Produkt darf nicht über den Hausmüll entsorgt werden. **Abmessungen:** L32 mm x B32 mm x H28 mm

## **Weitere Informationen:**

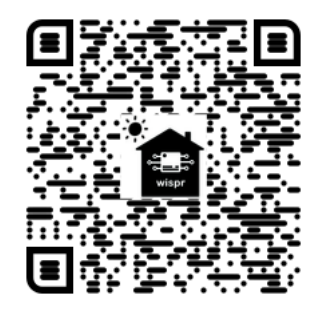

**[Tasmota Smart Meter Interface](https://tasmota.github.io/docs/Smart-Meter-Interface/) [YouTube Videoanleitung zur Tasmota Inbetriebnahme](https://www.youtube.com/watch?v=pYC3AiunNLA)**

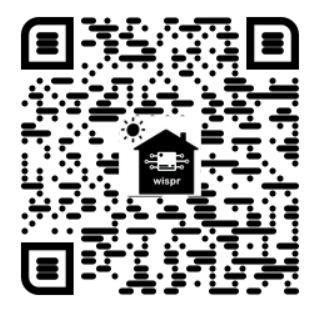

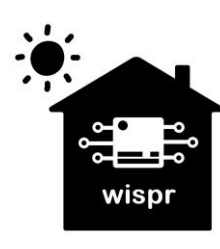

**Widmaier & Springer GbR | Wispr**  Maierhofweg 27 73553 Alfdorf wispr@outlook.de USt-ID: DE360414052 WEEE-Reg.-Nr. DE93373954 LUCID Reg.-Nr.: DE2360989912576 Seite **2** von **5**

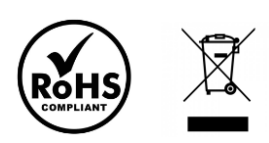

## WiFi IR-Schreib/-Lesekopf DIY Set Typ: WS-IR-WiFi Bausatz für einen WiFi IR-Schreib-/Lesekopf um digitale Stromzähler mit optischer D0-Schnittstelle auszulesen.

## **Tasmota Inbetriebnahme:**

- **1.** Anschluss an die 5V Spannungsversorgung über den USB Anschluss
- 2. Verbindung mit dem WLAN-Accesspoint **tasmota-xxxxxx** herstellen. Es ist dazu kein Passwort nötig.

- **3.** Nach erfolgreicher Verbindung mit dem WLAN Netz, kann im Browser die Tasmota Weboberfläche unter der Adresse: **http://192.168.4.1** geöffnet werden.
- **4.** Konfiguration der Zugangsdaten zum lokalen WLAN-Netzwerk um das Gerät in das eigene Netzwerk zu integrieren. Es werden alle verfügbaren WLAN Netze angezeigt. Das gewünschte Netzwerk kann angeklickt werden, dadurch entfällt die Eingabe der SSID. Es sollten möglichst keine Sonderzeichen bei der SSID sowie dem Passwort der WLAN Zugangsdaten enthalten sein.

### **5.** Nach erfolgreicher Verbindung mit dem WLAN-Router, wird die IP-Adresse des IR-Schreib-/Lesekopfs angezeigt und ein Neustart durchgeführt. Es empfiehlt sich, die IP-Adresse zu notieren oder als Favorit im Browser zu Speichern. Hier im Beispiel: **192.168.141.71**

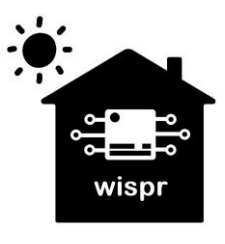

**Widmaier & Springer GbR | Wispr**  Maierhofweg 27 73553 Alfdorf wispr@outlook.de USt-ID: DE360414052 WEEE-Reg.-Nr. DE93373954 LUCID Reg.-Nr.: DE2360989912576 Seite **3** von **5**

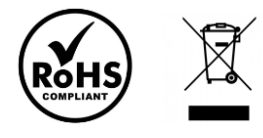

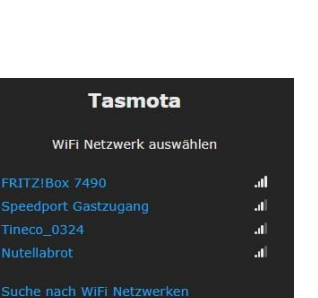

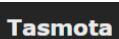

Nurellahrot

 $\bullet$ 

**WLAN-Einstellungen** 

Speichern

Mehr Optionen

Themath 12.5.0 von Theo Amend

**WLAN 1 - SSID** FRITZIBox 7490 WLAN - Passwort ■

**WLAN** 

resmota-8E7392-5010<br>Offen

Über dieses Netzwerk gesendete<br>Informationen sind möglicherweise für<br>andere Benutzer sichtbar. atisch verbinde

Umleitung zur neuen Geräte IP-Adresse 192.168.141.71 Tasmota 12.5.0 von Theo Arende

 $\blacksquare$ 

**6.** Nun wird die Verbindung zu dem WLAN-Accesspoint getrennt und wieder die Verbindung zum eigenen Netzwerk aufgebaut. Die Tasmota Weboberfläche ist nun künftig unter der zuvor ermittelten IP-Adresse im Netzwerk erreichbar.

7. Unter dem Menüpunkt "Konsolen" -> "Skript konfigurieren" muss nun das passende Skript für den jeweiligen Stromzählertyp eingefügt und aktiviert werden. Das passende Skript für die gängigsten Stromzähler, sind auf der Tasmota Smart Meter Interface Seite zu finden.

Hier im Bespiel das Skript für einen Iskra MT175 Stromzähler.

**8.** Nachdem das Skript aktiviert wurde, erscheinen nun auf der Startseite, die Daten, welche vom jeweiligen Stromzähler ausgelesen werden können.

> **Widmaier & Springer GbR | Wispr**  Maierhofweg 27 73553 Alfdorf wispr@outlook.de USt-ID: DE360414052 WEEE-Reg.-Nr. DE93373954 LUCID Reg.-Nr.: DE2360989912576 Seite **4** von **5**

wisnı

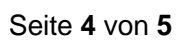

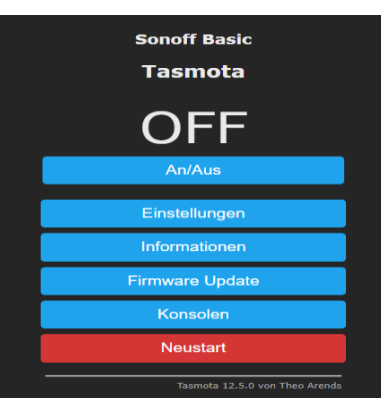

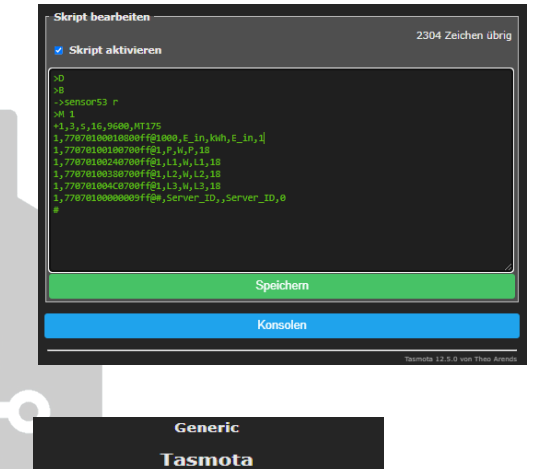

38112.7 kWh<br>447.00 W 447.00 W<br>34.00 W<br>110.00 W<br>300.00 W

e Undat

OFF

 $\bullet$ 

wispr

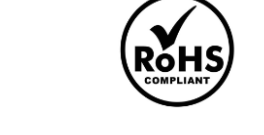

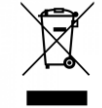

10/2023

## **Hardware Reset der WLAN Zugangsdaten:**

Wenn der ESP01S nach Eingabe der WLAN Zugangsdaten sich nicht mit dem WLAN Netzwerk verbinden kann, beispielsweise aufgrund eines falschen WLAN Passworts, ist kein Zugriff auf den WLAN Accesspoint mehr möglich, da der ESP01S sich ständig versucht mit dem WLAN Netzwerk zu verbinden.

Es gibt nun zwei Möglichkeiten den ESP01S zurückzusetzen, so dass der Zugriff auf den WLAN Accesspoint zur Inbetriebnahme wieder möglich ist.

**1.** Das Gerät sechs Mal kurz hintereinander einschalten (<10s). Beim siebten Einschalten erfolgt der Reset.

**2**. Das Gerät einschalten, ca. 5-10 Sekunden warten, nun den GPIO0 mit GND für mindestens 40 Sekunden lang brücken (mit einem Stück Draht, Büroklammer, etc.). Danach nochmals aus-/einschalten.

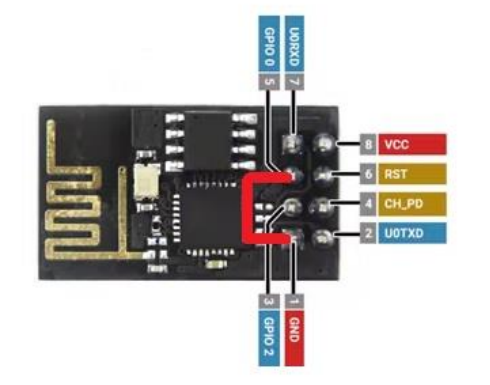

Nun sollte der WLAN Accesspoint wieder verfügbar sein und der Zugriff auf die Weboberfläche, für eine erneute Eingabe der WLAN Zugangsdaten, möglich sein.

**Achtung:** Es sollte kein OTA Update der Tasmota Software durchgeführt werden, da dies die Funktionalität einschränkt. Für den Betrieb ist die Skript-Funktion zwingend nötig, welche die Standard Tasmota Software nicht beinhaltet.

**Rechtliche Hinweise: Copyright © 2023:** Widmaier & Springer GbR | wispr

Das Erstellen von Duplikaten, Weitergabe sowie Veröffentlichung dieser Inhalte, ist nur mit Erlaubnis der rechtmäßigen Copyright-Inhaber gestattet.

Die Nennung von Markennamen, Herstellern sowie eingetragenen Warenzeichen dienen nur der Beschreibung.

Wir übernehmen keine Haftung durch eventuell auftretende Schäden an Fremdgeräten, die durch die Nutzung des Produkts entstehen könnten. Die Nutzung erfolgt ausschließlich auf eigene Gefahr. Die Funktionsfähigkeit der kostenlosen Open Source Software Tasmota wird von uns nicht garantiert. Alle Angaben in dieser Gebrauchsanleitung sind ohne Gewähr. Die Angaben erfolgten nach bestem Wissen und Gewissen, sind zu einem späteren Zeitpunkt jedoch möglicherweise nicht mehr aktuell . Mögliche Falschangaben sind daher zu keinem Zeitpunkt ausgeschlossen.

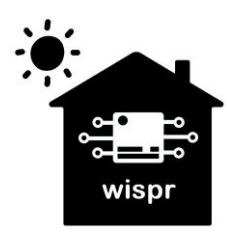

**Widmaier & Springer GbR | Wispr**  Maierhofweg 27 73553 Alfdorf wispr@outlook.de USt-ID: DE360414052 WEEE-Reg.-Nr. DE93373954 LUCID Reg.-Nr.: DE2360989912576 Seite **5** von **5**

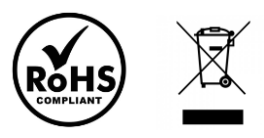